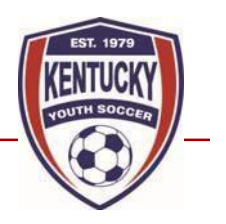

Select Tournament Registration Instructions

**Please note that you will have to be assigned to your team in Stack Sports and the team will need to be activated the club to complete the State Cup, Presidents Cup and Soccer Village Cup registration.**

- **STEP 1: Go to** 
	- o **[kysoccerlive.net](kysoccerlive.net%20) (continue to step 2 if using this link) OR**
	- o **<http://www.kysoccerlive.net/2019selecttournaments> if using this link skip to step 5)**
- **STEP 2: click on 'member login' in the top right. Use the same login information you used when completing your background check in the system.**

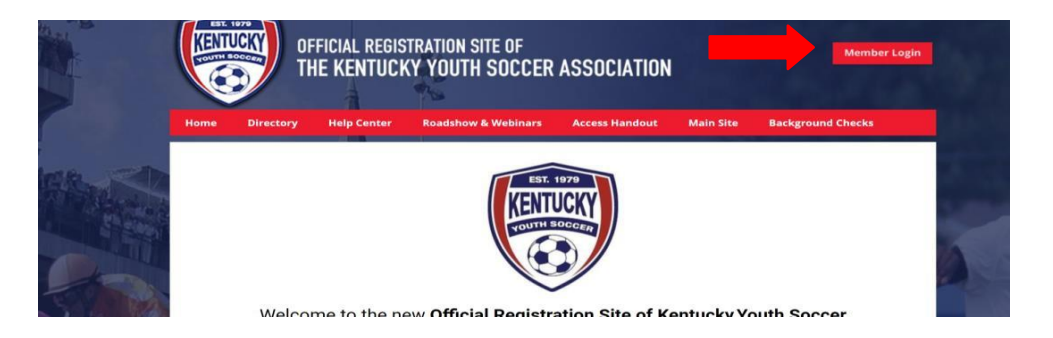

• **STEP 3: Click on 'register now':**

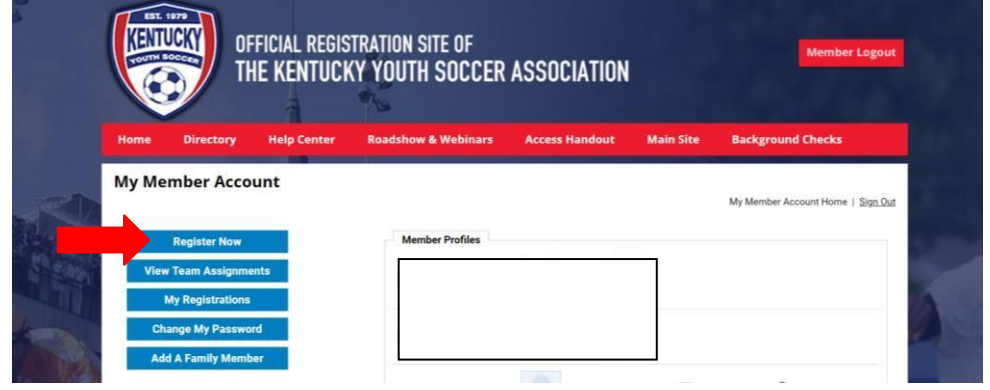

• **STEP 4: You will see a list of events. Click on 'register now' to the right of the tournament name:**

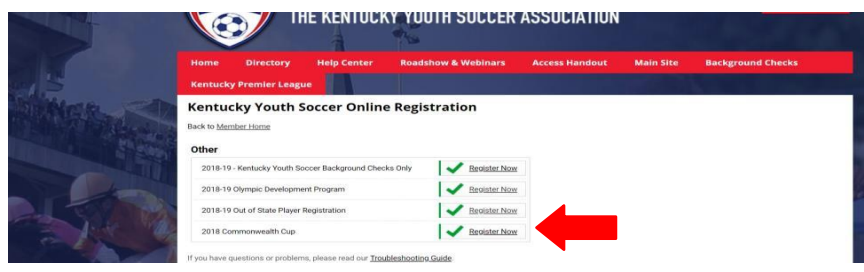

## **KENTUCKY YOUTH SOCCER ASSOCIATION**

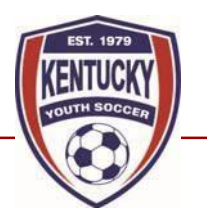

Select Tournament Registration Instructions

• **STEP 5: Select the appropriate age group for the team and hit 'next'**

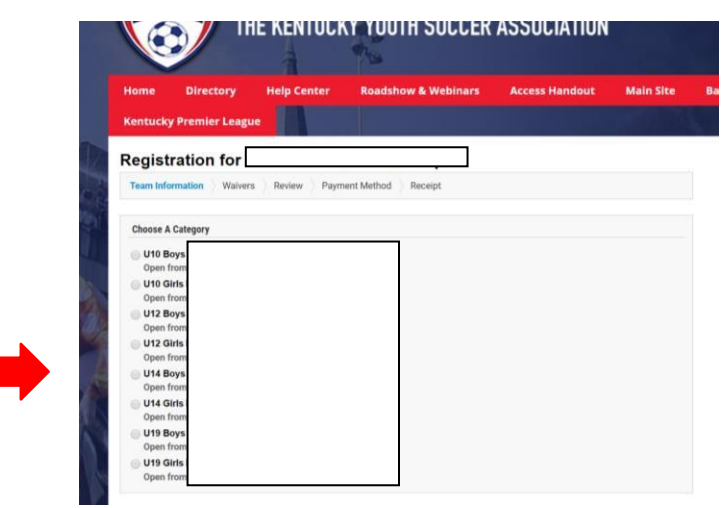

• **STEP 6: Choose the club your team is in from the drop-down bar and click 'next'. If your team is not listed in the dropdown bar, then it needs to be approved by the club.**

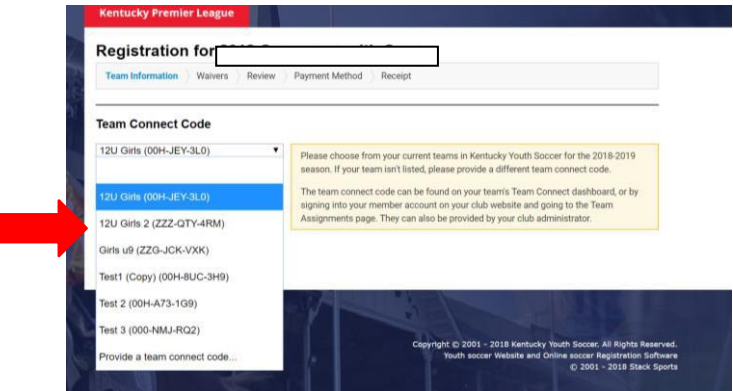

- **STEP 7: On the next page, fill out the appropriate questions then click next.**
- **STEP 8: You will be taken to the team roster, click next**
- **STEP 9: Click the button to register another team or go to the payment page.**
- **STEP 10: Review your team information and click next OR register another team if you coach a second team participating in the tournament.**
- **STEP 11: Enter your payment information (either check or cc) and click next.**
- **STEP 12: At this point, your registration will be complete.**
- **STEP 13: You can print your receipt or the payment information to submit a check payment.**